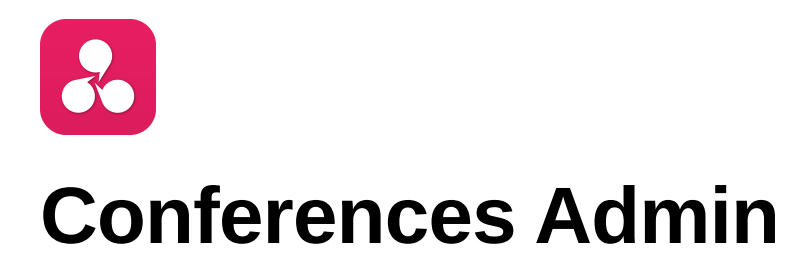

### **Contents**

[How to modify existing conferences?](#page-1-0) [How to make a new conference?](#page-4-0)

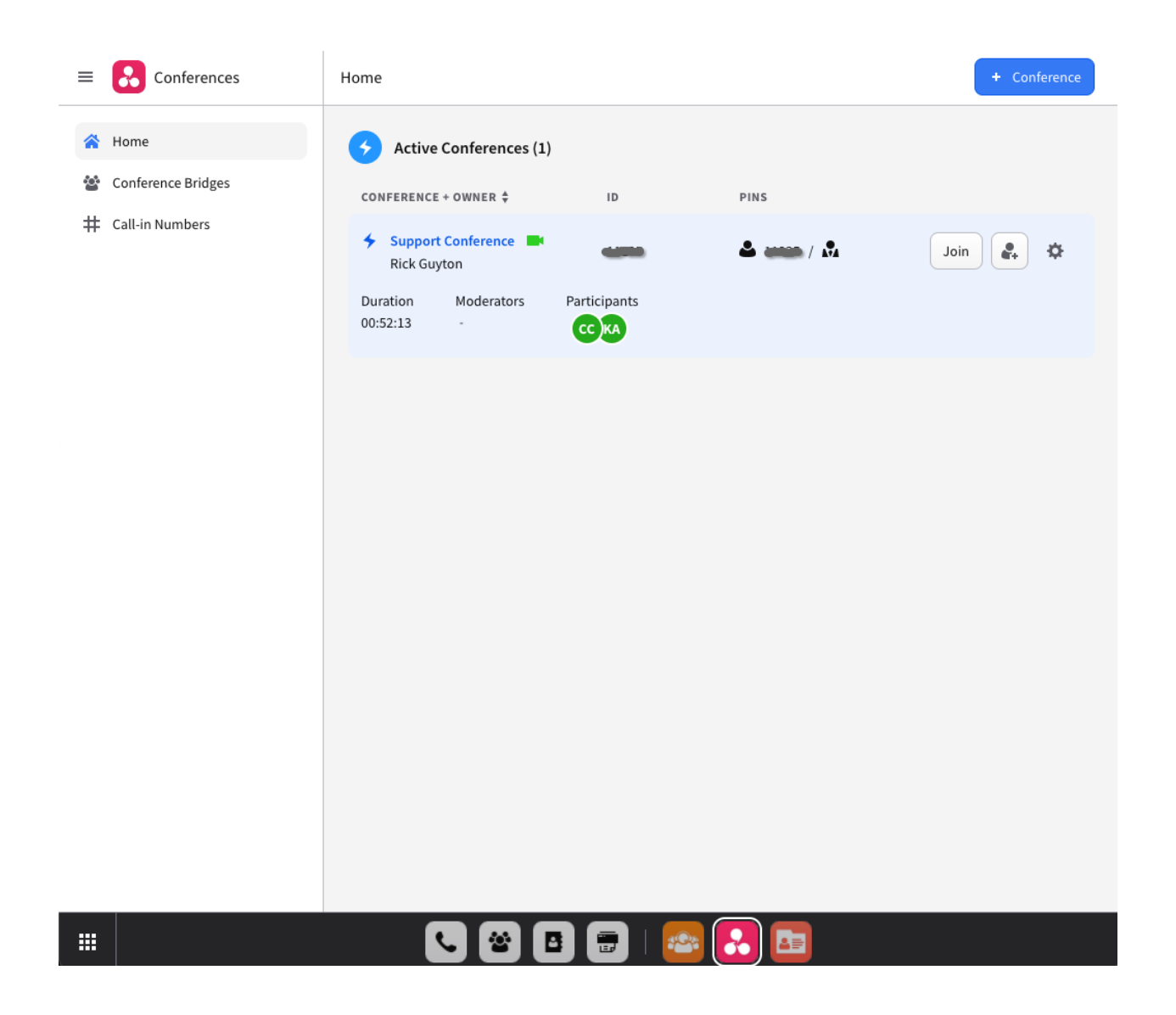

# <span id="page-1-0"></span>**How to modify existing conferences?**

Simply go to the conferences bridges tab, locate the conference of your choice, and click the gear icon.

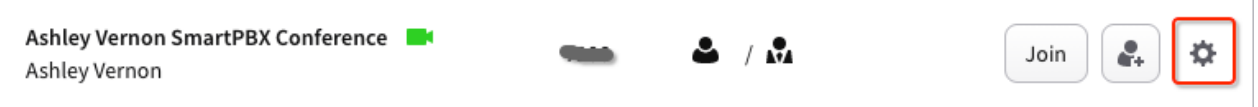

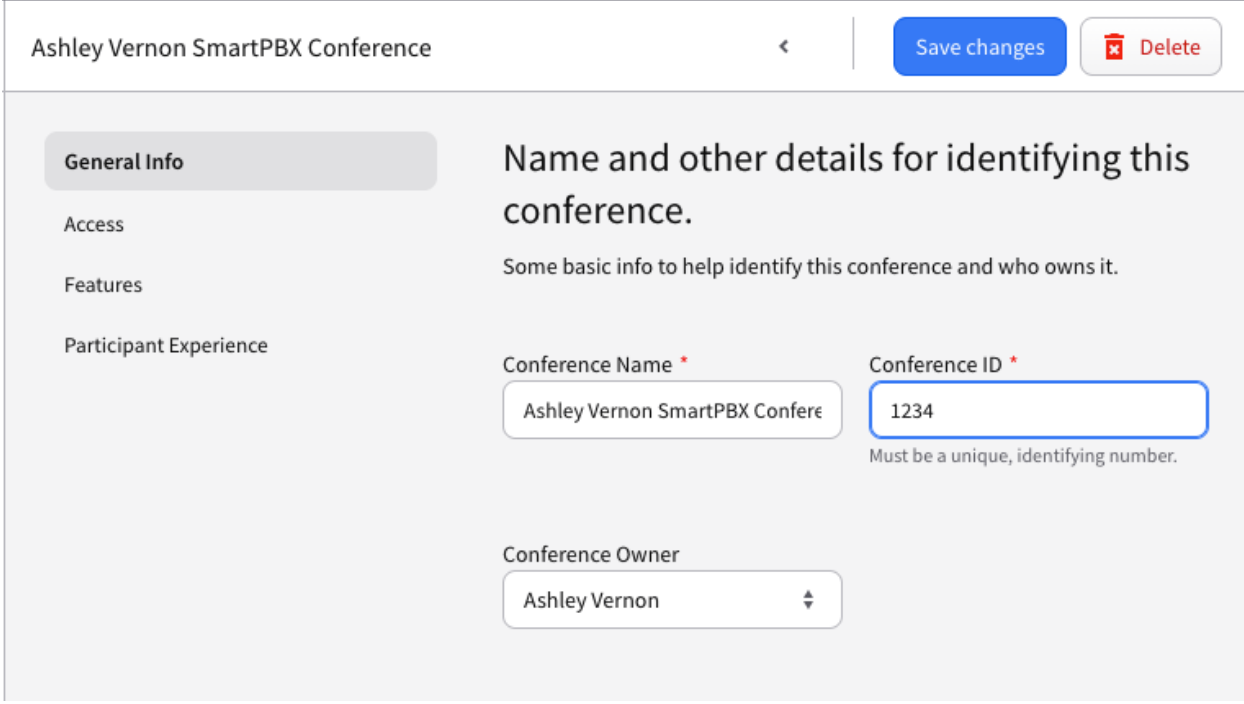

You will then have be able to edit the conference name, ID and Owner.

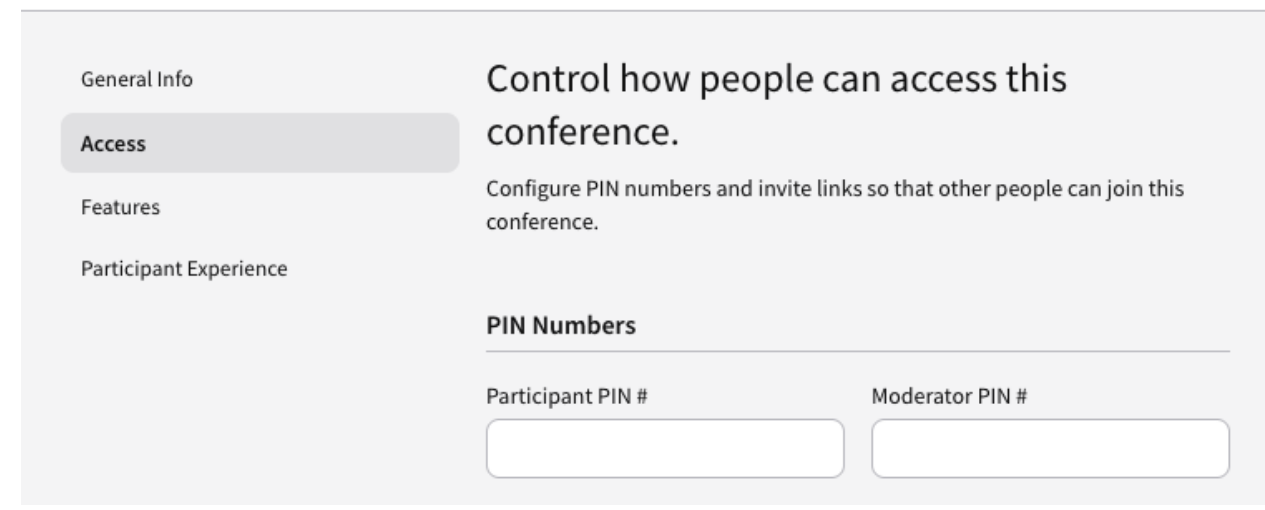

Selecting the access tab on the side, you can edit the participant and moderator pins

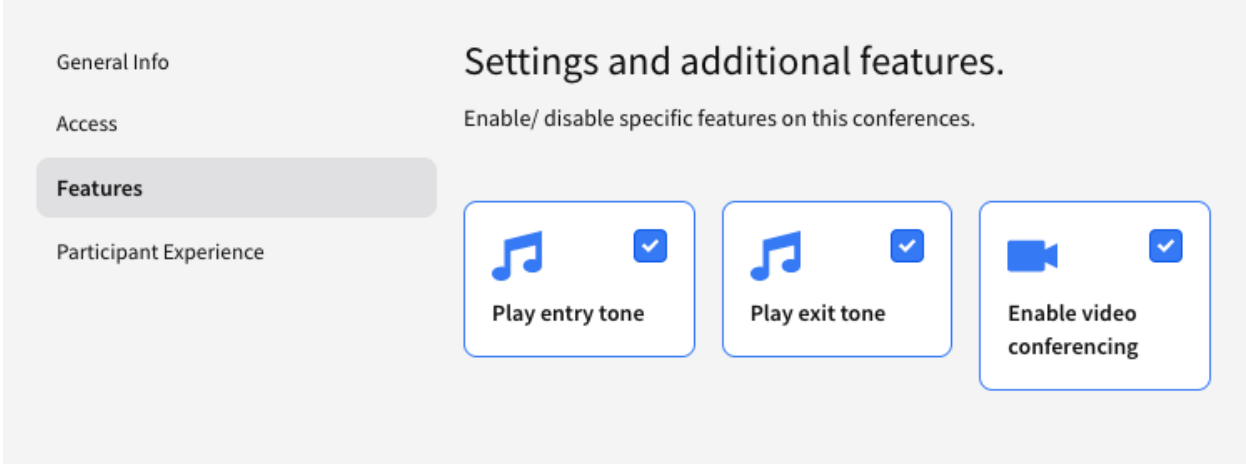

In the features area, you can set various opens like playing entry and exit tones, along with enabled video conferencing.

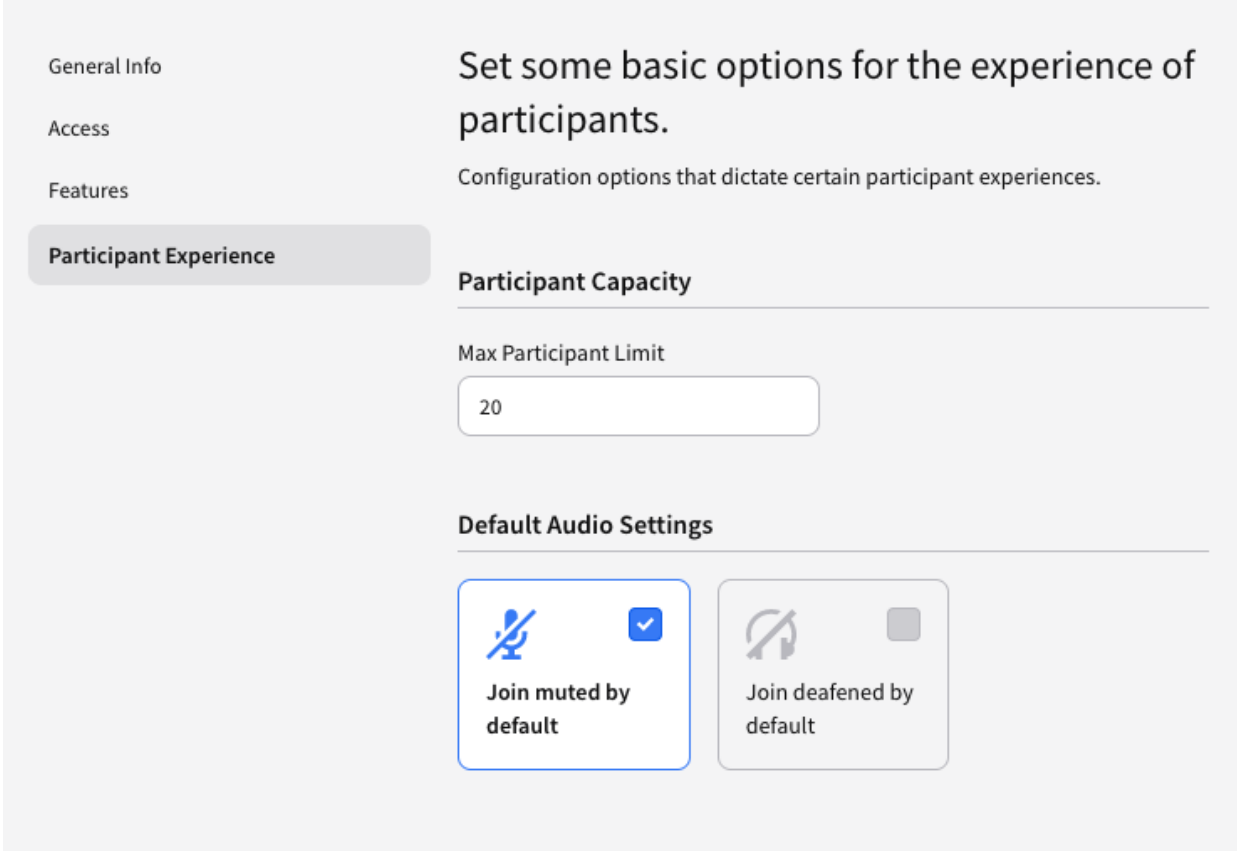

In the participant experience, you can customize how many participants are allowed in, along with audio settings for the meeting.

## <span id="page-4-0"></span>**How to make a new conference?**

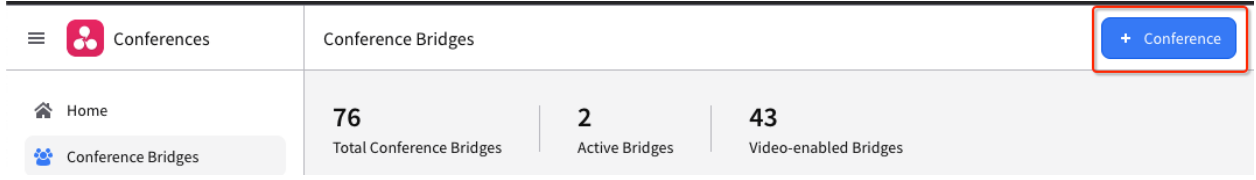

Simply go to conference bridges, then select the "+ Conference" icon in the top right corner.

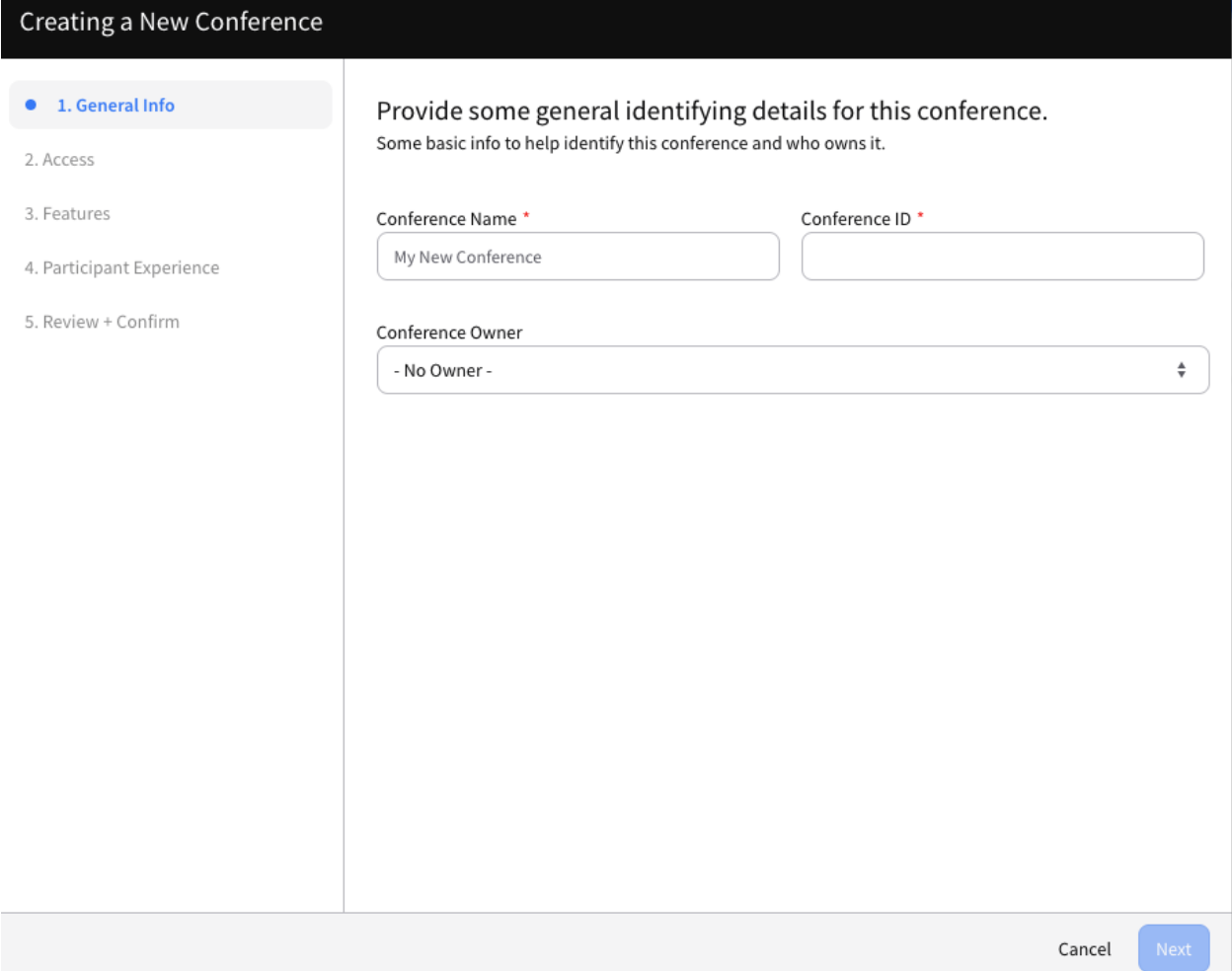

You will then be presented a wizard to walk through setting up your new conference.

## Creating a New Conference

- 1. General Info
- $\bullet$  2. Access
- 3. Features
- 4. Participant Experience

5. Review + Confirm

Control how people can access this conference.

Configure PIN numbers and invite links so that other people can join this conference.

#### **PIN Numbers**

Participant PIN # 1234

Moderator PIN # 4321

 $Cancel$ Previous Next

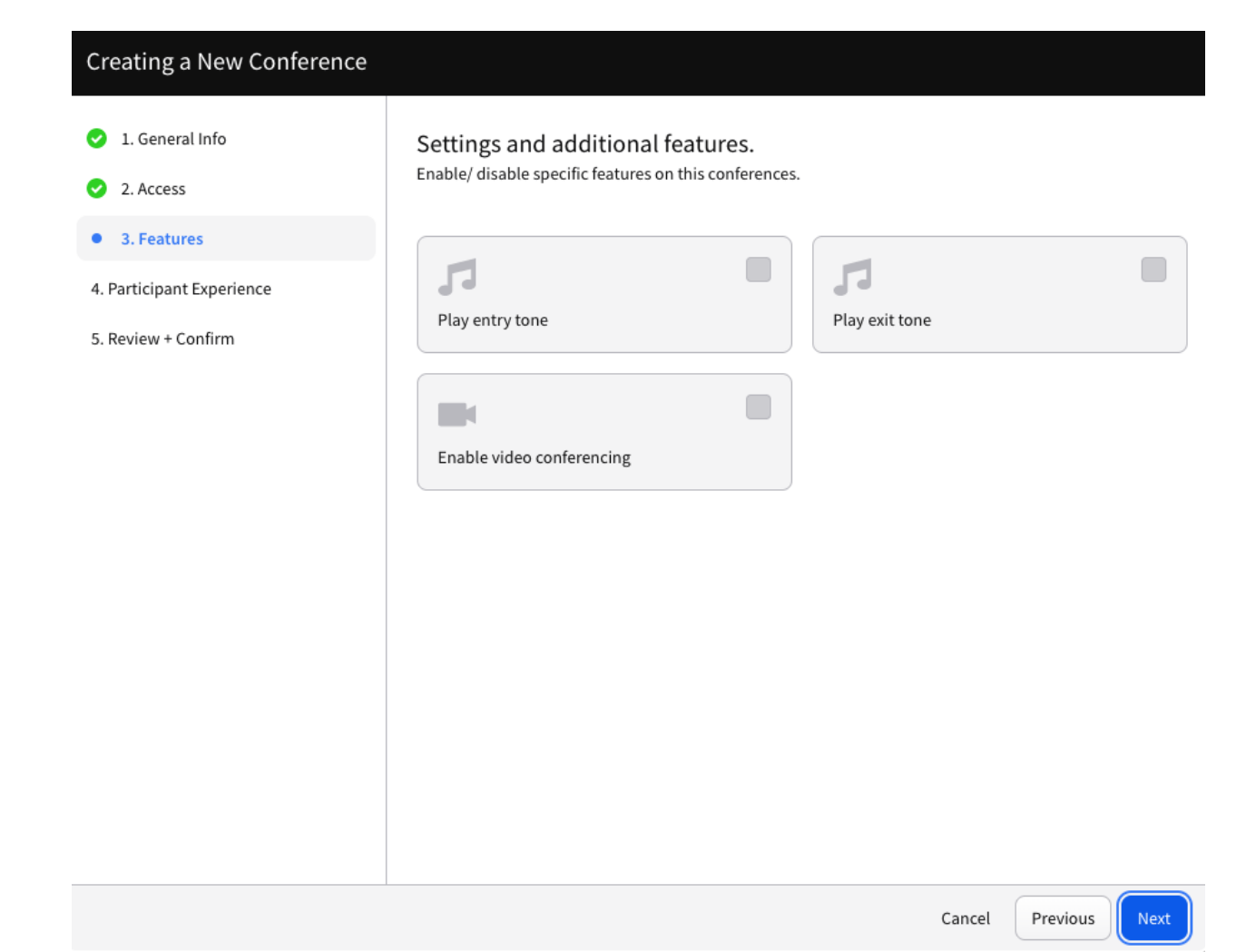

## Creating a New Conference

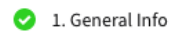

- 2. Access
- 3. Features

● 4. Participant Experience

5. Review + Confirm

Set some basic options for the experience of participants. Configuration options that dictate certain participant experiences.

#### **Participant Capacity**

#### Max Participant Limit

 $\sf 5$ 

### **Default Audio Settings**

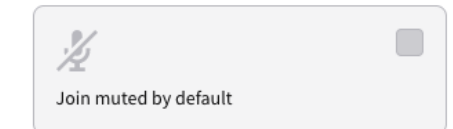

W Join deafened by default

> Previous Next Cancel

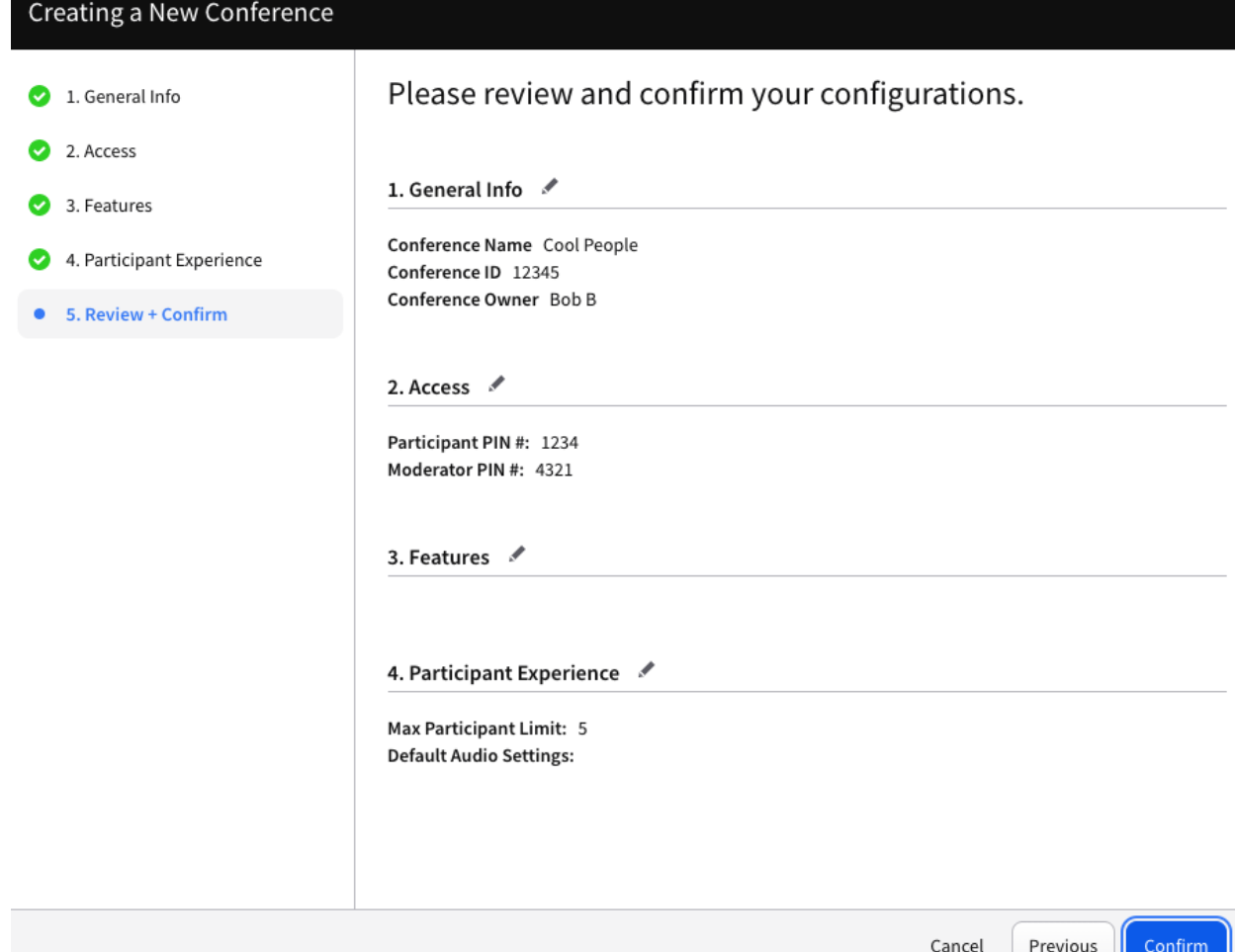

Once complete, you will be able to access your new conference!